# QIAsymphony RGQ alkalmazási adatlap *artus*® CT/NG QS-RGQ kit (mintatípus: vizelet 400 µl eNaTTM közegben stabilizálva)

2017. július

Verziókezelés

A jelen dokumentum a vizelettel használható *artus* CT/NG QS-RGQ kit 1. verziójához tartozó alkalmazási adatlap 3. kiadása.

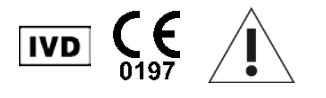

A tesz elvégzése előtt ellenőrizze a www.qiagen.com/products/artusctngqsrgqkitce címen, hogy nincs-e új, átdolgozott elektronikus dokumentáció.

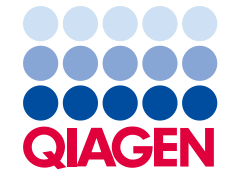

## Általános információk

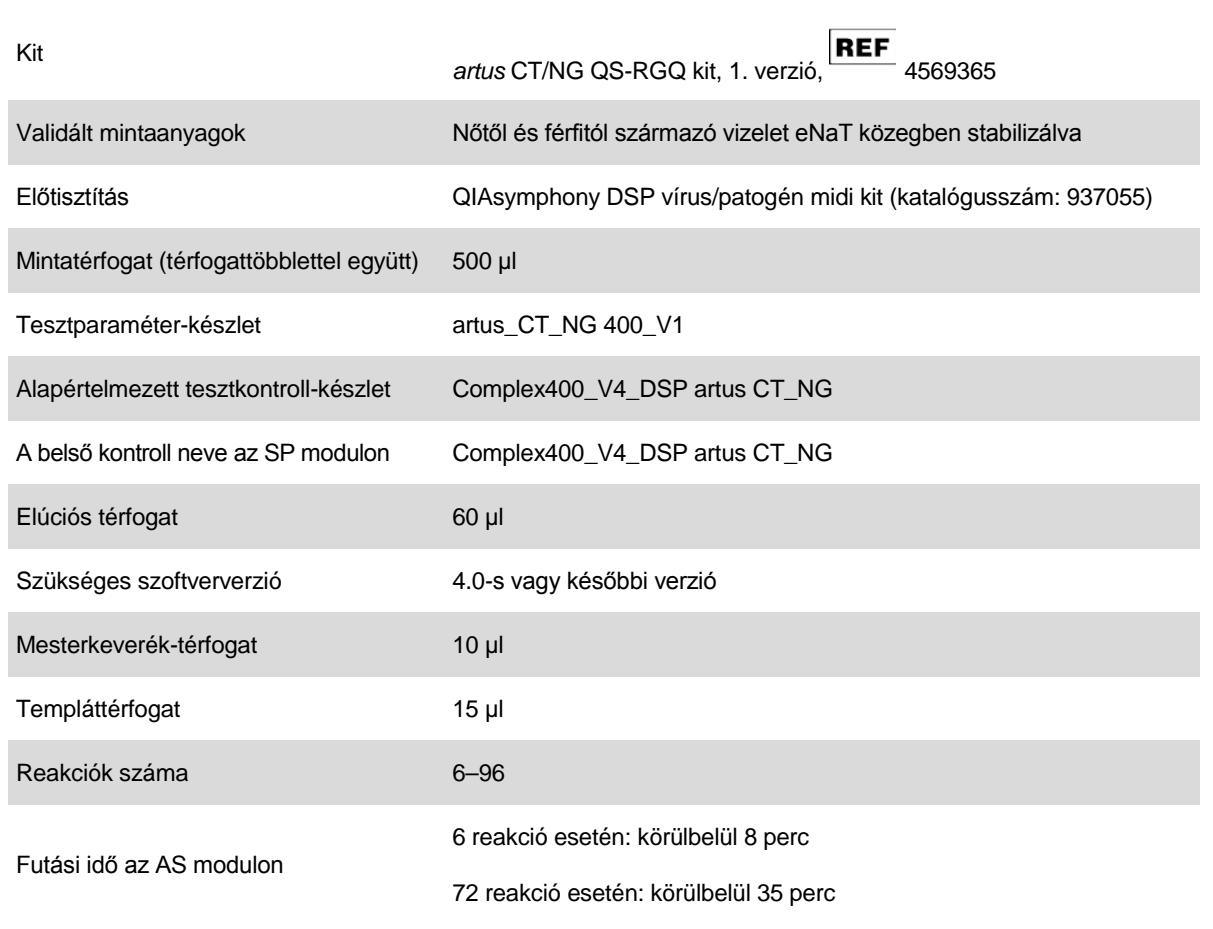

# Szükséges, de nem biztosított anyagok

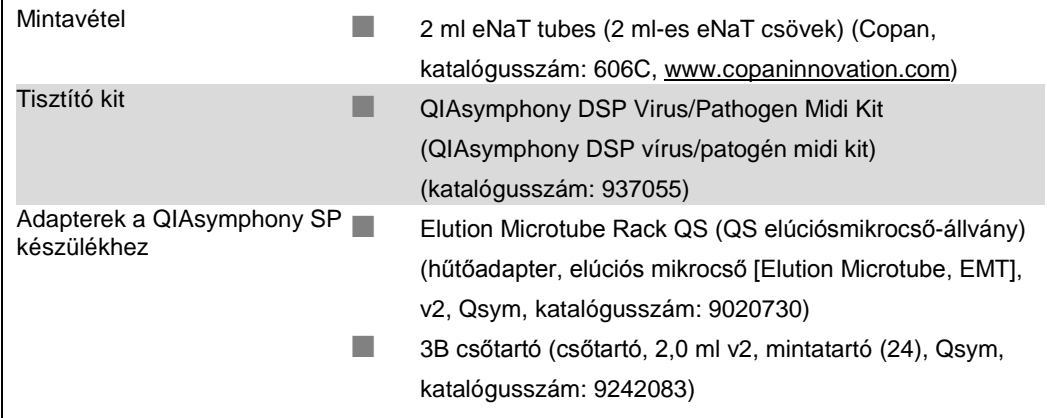

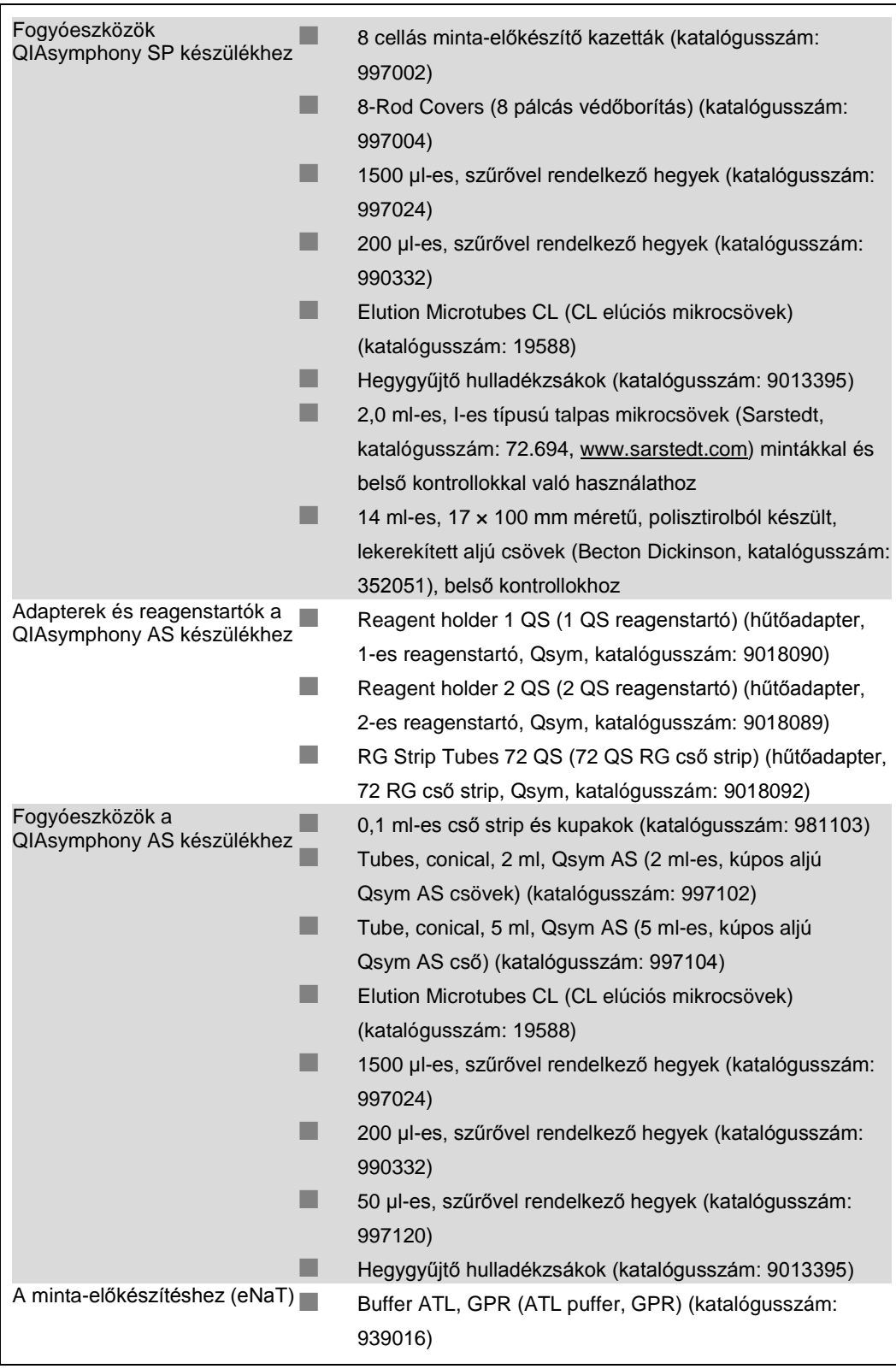

## A minták kezelése és tárolása

![](_page_3_Picture_96.jpeg)

\* Nemzetközi Légi Szállítási Szövetség (International Air Transport Association, IATA). Dangerous Goods Regulations (veszélyes árukkal kapcsolatos előírások).

## Az eljárás

A hordozó RNS előkészítése és a belső kontrollok hozzáadása a mintákhoz

Ha a QIAsymphony DSP vírus/patogén midi kitet az *artus* CT/NG QS-RGQ kittel együtt használják, akkor a mintaelőkészítés és az ezt követő teszt hatásosságának ellenőrzésére belső kontrollt (CT/NG RG IC) kell alkalmazni a tisztítási eljárás során.

A belső kontrollt a hordozó RNS (CARRIER) és az AVE puffer (AVE) keverékéhez kell hozzáadni úgy, hogy a belső kontroll, a hordozó RNS (CARRIER) és az AVE puffer (AVE) keverékének térfogata 120 µl legyen.

Az alábbi táblázat a belső kontrollok izolátumhoz való hozzáadását mutatja be – az alkalmazott arány 0,1 µl/1 µl elúciós térfogat. Javasoljuk, hogy minden futtatáshoz készítsen friss keveréket közvetlenül a felhasználás előtt.

A belső kontroll (internal control, IC) számításához a QIAsymphony Management Console (QMC) "IC Calculator" funkcióját kell használni.

![](_page_4_Picture_212.jpeg)

2,0 ml-es, I-es típusú talpas mikrocsövek (Sarstedt, katalógusszám: 72.694, www.sarstedt.com).

† 14 ml-es, 17 × 100 mm méretű, polisztirolból készült, lekerekített aljú csövek (Becton Dickinson, katalógusszám: 352051).

<sup>‡</sup> A belső kontroll mennyiségének kiszámítása a kezdeti elúciós térfogat (90 µl) alapján történik. A további holttérfogat a használt mintacső típusától függ.

<sup>§</sup> 3 további mintának megfelelő (azaz 360 µl) belsőkontroll-keverék szükséges. Ne töltsön bele több mint 1,92 ml teljes térfogatot (a maximális mintaszám tehát 13). Ezek a térfogatok a 2,0 ml-es, I-es típusú talpas mikrocsövekre (Sarstedt, katalógusszám: 72.694, www.sarstedt.com) vonatkoznak.

<sup>¶</sup> 5 további mintának megfelelő (azaz 600 µl) belsőkontroll-keverék szükséges. Ne töltsön bele több mint 13,92 ml teljes térfogatot (a maximális mintaszám tehát 111). Ezek a térfogatok a 14 ml-es, 17 × 100 mm méretű, polisztirolból készült, lekerekített aljú csövekre (Becton Dickinson, katalógusszám: 352051) vonatkoznak.

## A QIAsymphony SP készülék beállítása

## Hulladéktartály-fiók

![](_page_5_Picture_148.jpeg)

#### Eluátumfiók

![](_page_5_Picture_149.jpeg)

\* Az elúciós térfogat előre ki van választva az adott protokollhoz. Ez a minimálisan hozzáférhető eluátumtérfogat a végleges elúciós csőben. Az elúciós oldat kezdeti térfogatának elegendőnek kell lennie ahhoz, hogy az eluátum tényleges térfogata megegyezzen az előre megválasztott térfogattal.

#### A reagensek és fogyóeszközök fiókja

![](_page_5_Picture_150.jpeg)

#### A minták fiókja

![](_page_6_Picture_305.jpeg)

\* Győződjön meg arról, hogy eltávolította a keneteket a primer csövekből, mielőtt a QIAsymphony SP készülékbe helyezi őket.

#### Szükséges műanyag eszközök az 1–4 mintasorozathoz

![](_page_6_Picture_306.jpeg)

\* Mintasorozatonként egynél több belsőkontroll-cső használata, illetve egynél több készletellenőrzés esetén további egyszer használatos, szűrővel ellátott hegyek szükségesek.

† Egy hegyállványon 32 darab, szűrővel rendelkező hegy van.

‡ Szűrővel ellátott hegyek száma reagenskazettánként, az 1 készletellenőrzéshez szükséges, szűrővel ellátott hegyeket is beleszámítva.

§ Egy egységdobozban 28 minta-előkészítő kazetta van.

¶ Egy egységdoboz tizenkét 8 pálcás védőborítást tartalmaz.

#### A minták és a kontrollok behelyezése

Győződjön meg arról, hogy a 2 kontroll (CT+/NG– CT/NG kontroll és NG+/CT– CT/NG kontroll) a minták előtt helyezkednek el a QIAsymphony készülék mintabehelyező részén. Ha több mint 69 mintát készít elő, 2 további kontrollnak is rendelkezésre kell állnia (példáért lásd az alábbi táblázatot). Ez azért fontos, mert egy PCR-futtatás 72 reakciót tartalmaz (69 minta + 2 kontroll a minta-előkészítő modulokban, valamint 1 NTC [no template control, templát nélküli kontroll] a tesztbeállítási modulban). Több mint 69 minta vizsgálata esetén a második PCR-futtatáshoz az anyagokat az AS modul automatikusan kiméri a pipettával. A futtatás érvényességének biztosításához a 2 kontrollnak az 1. és 2. PCR-pozícióban kell lennie. Ezért gondoskodjon arról, hogy a minta-előkészítéshez a 2 kontroll mindig a Rotor-Gene Q futtatás elején legyen. Ha több mint 45 minta vizsgálatát végzi, javasoljuk, hogy ossza a mintákat 2 mintasorozatra az AS modulon, és ennek megfelelően 2 külön futtatásra a Rotor-Gene Q MDx

5plex HRM készüléken. További információkért lásd az alábbi 2 táblázatot. Vegye figyelembe, hogy az NTC csak az AS modulban kerül feldolgozásra, az SP modulban nem.

**Megjegyzés:** Nem javasoljuk az NTC-replikátumok számának manuális megváltoztatását. A Rotor-Gene AssayManager elutasítja a futtatást, ha módosítják az NTC-replikátumok számát.

![](_page_7_Picture_246.jpeg)

**A minták és a kontrollok elhelyezése (példa 96 reakcióra)**

Az egyes mintakészleteket (1–71 és 72–96) követően az AS modul új NTC-mintát (No Template Control – templát nélküli kontroll) ad a rendszerhez.

A kontrollokkal együtt 96 minta esetén ajánlott munkafolyamatot az alábbi táblázat mutatja be. A jelen példában a 2 × 46 mintát (+2 kontrollt) 2 AS mintasorozatban és 2 PCR futtatásban dolgozzuk fel. Az első PCR-futtatás a 46 mintával, 2 kontrollal és 1 NTC-mintával akkor fejeződik be, amikor a rendszer a 3. és 4. SP mintasorozatot dolgozza fel.

#### **Ajánlott munkafolyamat 96 minta esetén, integrált futtatás alkalmazásával**

![](_page_7_Picture_247.jpeg)

## A QIAsymphony AS készülék beállítása

#### Fogyóeszközök

A beállítás alatt a QIAsymphony AS modul egyes fogyóeszközeinek megfelelő pozíciója megjelenik a készülék érintőképernyőjén.

![](_page_8_Picture_186.jpeg)

\* Olyan laboreszközt jelöl, amely a vonalkóddal jelölt hűtőadapter használatával lehűthető.

† Mesterkeverék-komponensek, rendszer által készített mesterkeverék, tesztstandardok és tesztkontrollok esetén.

‡ Használhatók 2 ml-es, kúpos aljú Qsym AS csövek (katalógusszám.: 997102) is.

§ Az érintőképernyőn megjelenő "(m)" utótag azt jelzi, hogy a konkáv meniszkusszal rendelkező reagensek esetén a folyadékszint-számítást optimalizálta a rendszer.

#### Adapterek és reagenstartók

![](_page_8_Picture_187.jpeg)

\* 72 reakciós tesztfuttatáshoz számítva.

#### Szűrővel rendelkező hegyek

Töltse be a hegytartó állványokat az eluátum és reagensek fiókjába az 1., 2. és 3. nyílással kezdve, majd a tesztek fiókjába a 7., 8. és 9. nyílásba.

![](_page_9_Picture_288.jpeg)

#### Mesterkeverék elosztása

Bár a kitet 2 × 48 reakcióra optimalizálták, ettől eltérő kombinációk is alkalmazhatók. Mivel az automatikus pipettázórendszerek esetében mindig jelen van valamekkora holttérfogat, a mesterkeverék elosztásával kapott 48 reakciós cső esetében nincs 2 × 24 reakció. A lehetséges kombinációkat az alábbi táblázat mutatja be.

![](_page_9_Picture_289.jpeg)

\* Az alábbiak szerint számítva: n betegminta + 2 CT/NG kontroll (CT+/NG– és NG+/CT–) + 1 NTC PCR-futtatásonként.

† CT+/NG– CT/NG kontroll, NG+/CT– CT/NG kontroll és NTC (hozzáadva a tesztbeállítási modul által).

### Valós idejű PCR a Rotor-Gene Q MDx 5plex HRM készüléken[\\*](#page-9-0)

Az *artus* CT/NG QS-RGQ kit a Rotor-Gene Q MDx 5plex HRM készüléken a Rotor-Gene Q szoftver 2.1-es vagy későbbi verziójával végzett kézi elemzéssel, vagy a Rotor-Gene AssayManager® segítségével végzett automatikus elemzéssel futtatható. Az alábbi részek a 2 különböző szoftvercsomag beállítását írják le.

<span id="page-9-0"></span><sup>\*</sup> Rotor-Gene Q 5plex HRM készülék, amelynek gyártási dátuma 2010. január vagy annál későbbi. A gyártási dátum a készülék hátoldalán található sorozatszámról olvasható le. A sorozatszám formátuma "hhéészszsz", ahol a "hh" a számjegyekkel jelölt gyártási hónapot jelzi, az "éé" a gyártás évének utolsó két számjegyét jelzi, az "szszsz" pedig egy egyedi készülékazonosító.

Készítse elő a rotort a Rotor-Gene Q MDx 5plex HRM készüléken való futtatáshoz:

- Helyezze a 72 cellás rotort a rotortartóba.
- Töltse fel a rotort cső stripekkel. Győződjön meg róla, hogy az 1. pozíciónál kezdi a feltöltést, és töltse fel a cső stripeket a megfelelő irányban.
- Minden üres pozíciót töltsön fel üres, kupakkal rendelkező cső stripekkel.
- Helyezze fel a zárógyűrűt.
- Helyezze a Rotor-Gene Q MDx 5plex HRM készülékbe a rotort és a zárógyűrűt.

Valós idejű PCR a Rotor-Gene AssayManager használatával

Az *artus* CT/NG QS-RGQ kittel a Rotor-Gene AssayManager szoftver segítségével végzett automatikus elemzéshez telepíteni kell az *artus* Basic plug-inV1.0.3 beépülő modult (letölthető innen: [www.qiagen.com/shop/automated](http://www.qiagen.com/shop/automated-solutions/accessories/rotor-gene-assaymanage)[solutions/accessories/rotor-gene-assaymanager\)](http://www.qiagen.com/shop/automated-solutions/accessories/rotor-gene-assaymanage) a Rotor-Gene AssayManager szoftverre.

Az ArtusBasic.Installation.msi fájlra kétszer kattintva indítsa el a telepítési folyamatot, majd kövesse a telepítési utasításokat. Részletes leírást a Rotor-Gene AssayManager alkalmazás felhasználói útmutatója *(Rotor-Gene AssayManager Core Application User Manual)* című dokumentum "Installing Plug-ins" (beépülő modulok telepítése) részében talál.

Az artus\_CTNG\_sample400\_QS (rövid név: CTNG\_a) tesztprofil *artus* CT/NG QS-RGQ kittel való használatához importálni kell az AP\_artus\_CTNG\_sample400\_QS\_V2\_0\_0.iap fájlt (letölthető innen: www.qiagen.com/products/artusctngqsrgqkitce) a Rotor-Gene AssayManager szoftverbe.

A tesztprofil importálása a Rotor-Gene AssayManager szoftverbe:

- 1. Lépjen a "Configuration Environment" (konfigurálási környezet) részhez, és lépjen az "Assay Profile" (tesztprofil) fülre.
- 2. Kattintson az "Import" (importálás) lehetőségre, majd válassza ki az AP\_artus\_CTNG\_sample400\_QS\_V2\_0\_0.iap fájlt a megnyíló párbeszédpanelen.
- 3. Kattintson az "Open" (megnyitás) lehetőségre, ekkor a rendszer betölti a profilt, és hozzáadja az elérhető tesztprofilok listájához.

**Megjegyzés:** Egy tesztprofil ugyanazon verziója csak egyszer importálható.

#### Futtatás elindítása Rotor-Gene AssayManager használatával

Miután telepítette a beépülő modulokat, és importálta a tesztprofilt, a Rotor-Gene AssayManager már használni tudja a QIAsymphony AS eredményfájlt a valós idejű PCR amplifikáció futtatásának beállításához, majd azt követően az eredmények automatikus értelmezéséhez.

A QIAsymphony AS eredményfájlok USB-adathordozó vagy a QIAsymphony Management Console segítségével is letölthetők. Ha a QIAsymphony AS eredményfájlt USB-adathordozó segítségével szeretné letölteni, akkor azt .zip formátumban a következő mappában találja: x:\Log\results\AS.

**Megjegyzés:** A QIAsymphony AS eredményfájl importálása előtt a .zip fájlt ki kell csomagolni. Amennyiben a QIAsymphony AS eredményfájl áthelyezése a QIAsymphony Management Console-lal (QMC) történik, nincs szükség erre a lépésre.

A PCR-futtatás végrehajtása:

- 1. Indítsa el a Rotor-Gene AssayManager szoftvert.
- 2. Lépjen a "Setup" (beállítás) részhez, majd az "Import type"(importálási típus) opcióban válassza a következő forrást: "QIAsymphony". A "Select file" (fájl kiválasztása) párbeszédpanelen nyissa meg a vonatkozó QIAsymphony AS eredményfájlt, majd kattintson az "Open" (megnyitás) lehetőségre. Ekkor a rendszer hozzáadja a munkalistát az elérhető munkalistákhoz.
- 3. A futtatás megkezdhető az "Available work lists" (elérhető munkalisták) táblázatban az "Apply" (alkalmaz) lehetőségre kattintva a megfelelő munkalista-bejegyzés gombsávjában (az importált QS munkalisták nevének beillesztése).
- 4. Adja meg a vizsgálat nevét
- 5. Válassza ki a cycler típusát, majd ellenőrizze, hogy a zárógyűrű rögzítve van-e.
- 6. Kattintson a zöld "Start run" (futtatás indítása) gombra.

#### A futtatás befejezése és az eredmények kiadása

A futtatás folyamatának nyomon követéséhez váltson a megfelelő cycler képernyőre. Ha a futtatás véget ért, kattintson a "Finish run" (futtatás befejezése) lehetőségre a cycler eredményeinek kiadásához és a minta "Approval" (jóváhagyás) oldalon való jóváhagyásához.

- 7. Válassza az "Approval" (jóváhagyás) oldalt.
- 8. Kattintson az "Apply filter" (szűrő alkalmazása) lehetőségre (vagy válasszon ki saját szűrőopciót).
- 9. Válassza ki a vizsgálatot.
- 10. Kattintson a "Start approval" (jóváhagyás indítása) gombra.

11. Hagyja jóvá az egyes tesztminták eredményeit: Ha egyetért a Rotor-Gene AssayManager elemzését követően kapott eredménnyel, használja az "Accepted" (jóváhagyás) gombot az adott tesztminta esetében. Ha valamilyen okból nem találja elfogadhatónak a Rotor-Gene AssayManager értékelése szerinti teszteredményeket, használja a "Rejected" (elvetve) gombot.

**Megjegyzés:** A Rotor-Gene AssayManager által automatikusan "Invalid" (érvénytelen) minősítésű eredmények nem állíthatók át érvényes eredményekké, az eredmény elvetése esetén sem.

- 12. Kattintson a "Release /report data..." (adatok kiadása/leletezése) lehetőségre
- 13. Válasszon jelentésprofilt, majd kattintson az "OK" lehetőségre. A rendszer automatikusan generál egy jelentést, és tárolja.

**Megjegyzés:** Egy adott futtatás jóváhagyásához a felhasználónak rendelkeznie kell a jóváhagyáshoz szükséges jogosultságokkal.

14. Ürítse ki a Rotor-Gene Q MDx 5plex HRM készüléket, és dobja ki a cső stripeket a helyi biztonsági szabályozásoknak megfelelően.

#### Az eredmények értékelése a Rotor-Gene AssayManager használatával

Az *artus* CT/NG QS-RGQ AssayProfile vizeletminták esetén automatikusan beállítja a küszöbértékeket, és tartalmaz minden olyan szabályt, amely a teszteredmények automatikus értelmezéséhez szükséges. Ezek alapján a szoftver felméri a minták és a kontrollok érvényességét vagy érvénytelenségét. Az automatikus elemzés során az alábbi jelzések fordulhatnak elő.

**FONTOS:** Az NG-csatornában a C<sub>T</sub> küszöbértéke 40, aminek eredményeként az eredmény "INVALID" (érvénytelen) lesz, a következő jelzéssel: "CT\_ABOVE\_ACCEPTED\_RANGE". Az alábbi utasításokat pontosan követni kell.

- Amennyiben az NG a lelet szerint "CT\_ABOVE\_ACCEPTED\_RANGE" jelzéssel érvénytelen, és az IC kimutatható és érvényes, a minta **érvényes NG-negatív mintának** tekinthető. Újabb vizsgálat nem szükséges.
- Ha az eredmény az NG esetében a lelet szerint érvénytelen, és ezt a fentitől eltérő jelzés kíséri, a mintát újra kell vizsgálni.

Ha az eredmény a CT esetében a lelet szerint érvénytelen, és ezt valamilyen jelzés kíséri, a mintát újra kell vizsgálni.

![](_page_12_Picture_183.jpeg)

![](_page_13_Picture_132.jpeg)

![](_page_14_Picture_117.jpeg)

![](_page_15_Picture_119.jpeg)

![](_page_16_Picture_93.jpeg)

A Rotor-Gene AssayManager által adott eredményt az "Approver" (jóváhagyó) felhasználói szerepkörrel rendelkező felhasználónak minden esetben jóvá kell hagynia/el kell utasítania. A jóváhagyási folyamattal kapcsolatos további információkért olvassa el a Rotor-Gene AssayManager artus beépülő modul felhasználói útmutatója *Basic Plug-in User Manual* című dokumentumot.

## Valós idejű PCR a Rotor-Gene Q szoftver 2.1-es vagy későbbi verziójának használatával

#### Az *artus* CT/NG QS-RGQ kit specifikus beállításai

![](_page_17_Picture_142.jpeg)

A Rotor-Gene szoftver 2.1-es verziójának specifikus beállításai az alábbiakban láthatók.

Részletesebb utasításokért olvassa el a következő weboldalon található "Beállítások az artus QS-RGQ kitek futtatásához" (Settings to run*artus* QS-RGQ Kits) című protokoll-lapot: www.qiagen.com/products/artusctngqsrqqkitce.

Az eredmények értelmezése a Rotor-Gene Q szoftver 2.1-es vagy későbbi verziójának használatával

Az *artus* CT/NG QS-RGQ kit a Rotor-Gene Q MDx 5plex HRM készüléken a RotorGene Q szoftver 2.1-es vagy későbbi verziójával végzett kézi elemzéssel is futtatható. Ez a rész a Rotor-Gene Q MDx 5plex HRM készülékkel kapott eredmények értelmezését mutatja be. A teljes minta–eredmény munkafolyamat elemzéséhez tekintse át a mintaállapot-információkat is a QIAsymphony SP/AS eredményfájlokban. Kizárólag az érvényes státuszú minták használhatók.

#### **Jelészlelés és következtetések**

![](_page_18_Picture_294.jpeg)

\* Ilyen esetben a Cycling Yellow fluoreszcenciacsatorna jelétől el lehet tekinteni, mivel a CT-DNS kezdeti magas koncentrációja (pozitív jel a Cycling Green és/vagy a Cycling Orange fluoreszcenciacsatornában) a jel csökkenéséhez vagy hiányához vezethet a Cycling Yellow fluoreszcenciacsatornában (kompetíció).

† Ha egy negatív minta belső kontrolljának CT-értéke több mint 5 ciklussal nagyobb, mint a futtatásban a templát nélküli kontroll belső kontrolljának C<sub>T</sub>-értéke (C<sub>T IC minta</sub> – C<sub>T IC NTC</sub> > 5), a mintát gátoltnak kell tekinteni. Nem határozható meg eredmény. ‡ A hibaforrásokkal és a hibák megoldásával kapcsolatos információk az artus CT/NG QS-RGQ kit kézikönyvének (artus

*CT/NG QS-RGQ Kit Handbook*) "Troubleshooting guide" (hibaelhárítási útmutató) részében találhatók.

Küszöbérték-beállítások PCR-elemzéshez

Az *artus* CT/NG teszt esetében ajánlott küszöbérték-beállítások az alábbi táblázatban találhatók.

#### **Ajánlott küszöbérték-beállítások**

![](_page_18_Picture_295.jpeg)

#### Példák pozitív és negatív PCR-reakciókra

Az *artus* CT/NG QS-RGQ kit 2 kontrollt tartalmaz az extrakciós eljárás és a PCR monitorozására: a CT+/NG– CT/NG kontrollt és az NG+/CT– CT/NG kontroll. Ezeket a kontrollokat a QIAsymphony SP/AS készülékbe kell helyezni, és a többi mintához hasonló módon kell kezelni őket. A belső kontrollt (CT/NG RG IC) a DNS-extrakció során kell a mintához adni, minden minta és NTC esetében.

A kontrollok a PCR beállítási folyamatához szükségesek, és a PCR eljárás során speciális eredményeket adnak, hasonlóakat az alábbi ábrán bemutatott eredményekhez.

![](_page_19_Figure_3.jpeg)

**1. ábra: Cycling Green: CT pozitív kontroll. A CT+/NG– CT/NG kontrollal végzett futtatás eredményei.**

![](_page_19_Figure_5.jpeg)

**2. ábra: Cycling Orange: NG pozitív kontroll. Az NG+/CT– CT/NG kontrollal végzett futtatás eredményei.**

![](_page_20_Figure_0.jpeg)

#### **3. ábra: Cycling Yellow: belső kontroll. A CT/NG RG IC belső kontrollal végzett futtatás eredményei.**

A sikeres és érvényes PCR-eljárás során a kontrollok esetében várt CT-értékeket az alábbi táblázat mutatja be.

#### **Várt CT-érték**

![](_page_20_Picture_207.jpeg)

Ha bármelyik kontroll vagy a hozzá tartozó IC-jel hibás, a futtatást érvénytelennek kell nyilvánítani.

### Korlátozások

Egy vizsgálat során felmérték az *artus* CT/NG QS-RGQ kit teljesítményét CT vagy NG patogéneket magas koncentrációban tartalmazó minták esetén, egyéb, alacsony kópiaszámú patogén jelenlétében. Az eredményeket az alábbi táblázat foglalja össze.

#### **Az** *artus* **CT/NG QS-RGQ kit teljesítménye különböző cél-DNS-koncentrációk esetében**

![](_page_20_Picture_208.jpeg)

**Megjegyzés:** A B patogén alacsonyabb koncentrációja kisebb kimutathatósági arányt eredményezhet.

A licenccel kapcsolatos legfrissebb információk és a termékspecifikus jogi nyilatkozatok a megfelelő QIAGEN kit kézikönyvében vagy felhasználói útmutatójában találhatók. A QIAGEN kitek kézikönyvei és<br>felhasználói útmutatói

Védjegyek: QIAGEN®, QIAsymphony®, *artus*®, Rotor-Gene®, Rotor-Gene AssayManager® (QIAGEN Group); BD™ (Becton, Dickinson and Company); eNaT™ (Copan Italia Spa).

#### **Korlátozott licencszerződés az** *artus* **CT/NG QS-RGQ esetében**

A termék használatával a termék vásárlója vagy felhasználója elfogadja a következő feltételeket:

- A terméket kizárólag a hozzá tartozó protokollok és a jelen kéziköny szerint, valamint a kithez tartozó komponensekkel együt szbabi a kaználni. A QIAGEN a szellemi tulajdonát képező termékek<br>egyikének esetében sem a kithe
- 2. Az itt leírt licenceken kívül a QIAGEN nem vállal garanciát arra, hogy ez a kit és/vagy ennek használata nem sérti harmadik felek jogait
- 3. A kit és komponenseinek licence csak egyszeri használatra jogosít; újrafelhasználásuk, felújításuk vagy újraértékesítésük tilos.
- 4. A QIAGEN az itt leírtakon kívül kifejezetten kizár minden más konkrét vagy vélelmezett jogot.
- 5. A kit vásárlója és felhasználója elfogadja, hogy semmilyen olyan lépést nem tesz, és másnak sem engedélyezi semmilyen olyan lépés megtételét, amely a fentiekben előírtak megszegéséhez vezet vagy<br>azt elősegíti. A QIAGEN ügyvédi költségeit.

A legújabb licencfeltételekről a **www.qiagen.com** oldalon tájékozódhat.

A termék vásárlója jogosult a termék humán *in vitro* diagnosztikai célra történő felhasználására. A vásárlót a termék megvásárlásával megszerzett használati jogon kívül semmilyen más általános szabadalom<br>vagy licenc nem i

HB-1517-S02-003 07-2017 © 2017 QIAGEN, minden jog fenntartva.

Megrendelés: **www.qiagen.com/contact** | Műszaki támogatás: **support.qiagen.com** | Webhely: **www.qiagen.com**